Manual para el Registro y Seguimiento de la Política General de Gobierno y del Plan Estratégico **Sectorial** Multianual

Dirección Nacional de Seguimiento y Evaluación (DNSE) Centro Nacional de Planeamiento Estratégico (CEPLAN)

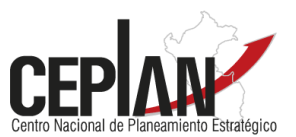

# ÍNDICE

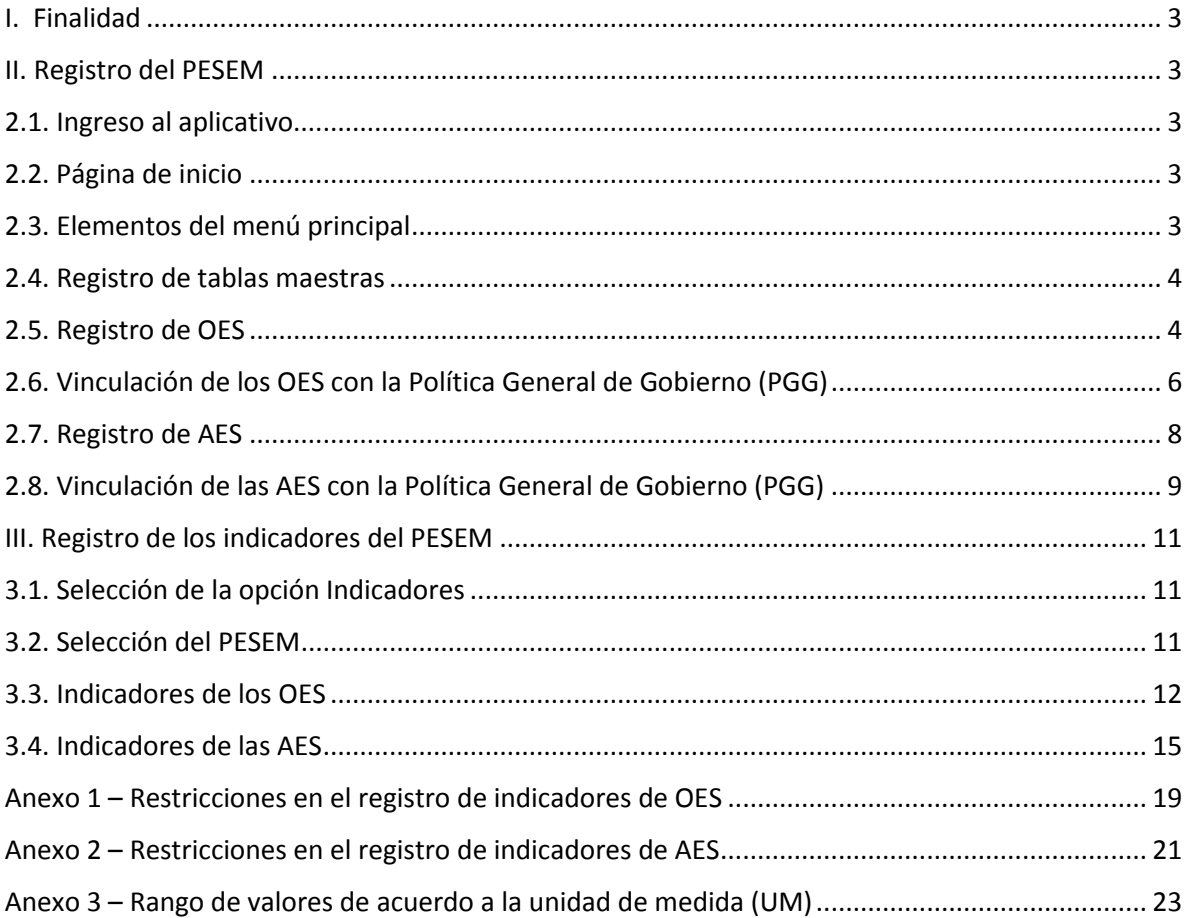

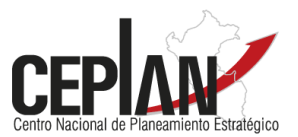

## <span id="page-2-0"></span>**I. Finalidad**

Orientar a los perfiles Administrador de Sector y Usuario Normal en el registro y seguimiento de los Planes Estratégicos Sectoriales Multianuales (PESEM) en el aplicativo informático CEPLAN V.01.

#### <span id="page-2-1"></span>**II. Registro del PESEM**

#### <span id="page-2-2"></span>**2.1. Ingreso al aplicativo**

Para ingresar al aplicativo, el perfil Administrador de Sector deberá digitar la siguiente dirección en su navegador de internet (Explorer, Google Chrome, Mozilla Firefox o Safari): [http://app.ceplan.gob.pe/POI2019/Ingresar.aspx.](http://app.ceplan.gob.pe/POI2019/Ingresar.aspx) A continuación, el aplicativo cargará la ventana de acceso, en la cual se ingresará el correo electrónico y la clave del usuario.

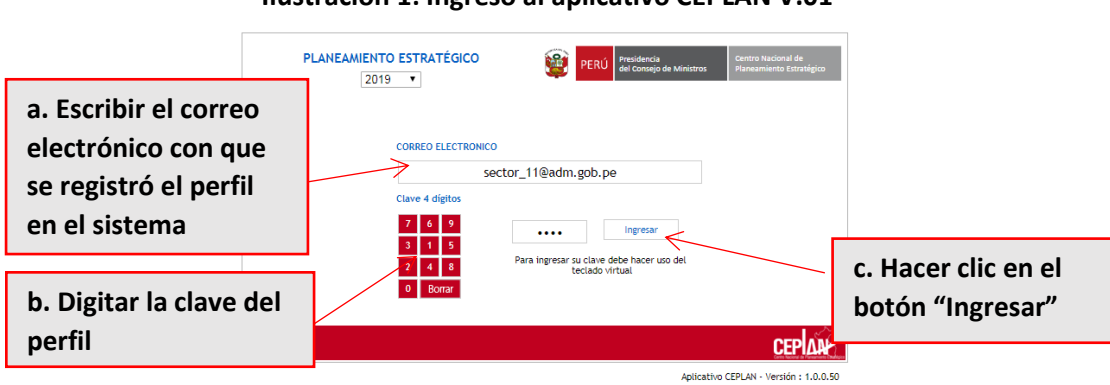

#### **Ilustración 1: Ingreso al aplicativo CEPLAN V.01**

#### <span id="page-2-3"></span>**2.2. Página de inicio**

Tras ingresar al aplicativo, aparecerá la página de inicio, la cual se divide en dos secciones: **botón** 

**A) Identificación general:** ubicada en la parte superior de la pantalla, donde se muestra la siguiente **Ingresa** información:

- Nivel de Gobierno
- Sector del Gobierno
- Administrador de Sector

**B) Menú principal:** ubicado en el lado izquierdo de la ventana y que contiene las funcionalidades a las que tiene acceso el perfil Administrador de Sector.

## **Ilustración 2: Página de inicio del aplicativo CEPLAN V.01**

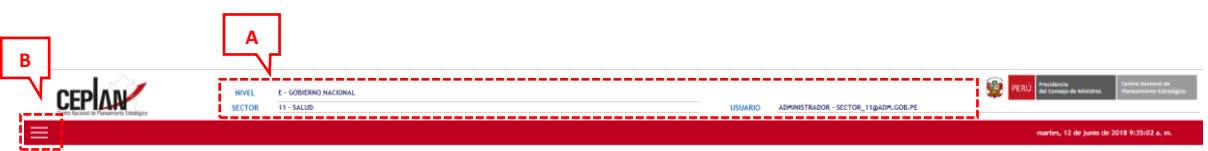

## <span id="page-2-4"></span>**2.3. Elementos del menú principal**

El menú principal contiene tres opciones como se aprecia en la Ilustración 3:

- A) Dashboard
- B) Registro PESEM
- C) Cerrar Sesión

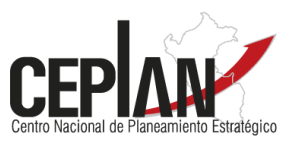

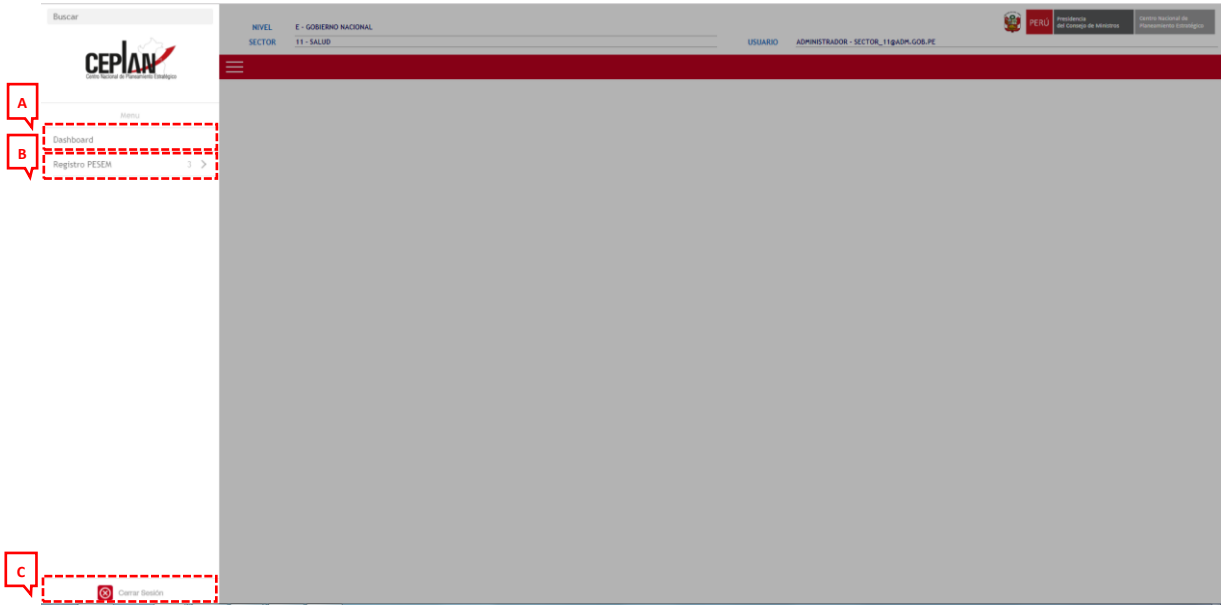

#### **Ilustración 3: Menú principal del aplicativo CEPLAN V.01**

#### <span id="page-3-0"></span>**2.4. Registro de tablas maestras**

Al hacer clic en "Registro PESEM", se desplegarán tres opciones adicionales, siendo "Maestro" la que permitirá el registro de los Objetivos Estratégicos Sectoriales (OES) y de las Acciones Estratégicas Sectoriales (AES) del PESEM.

#### **Ilustración 4: Opciones de Registro PESEM**

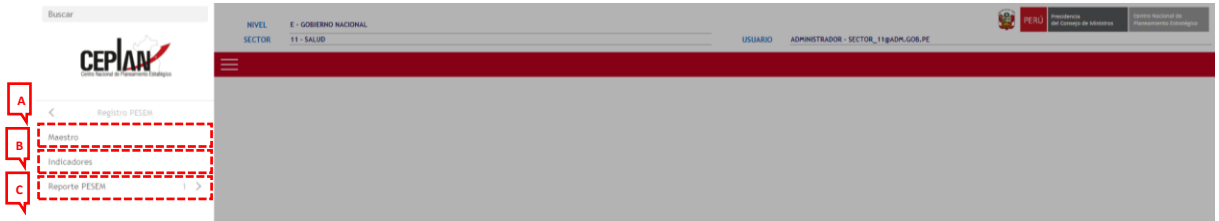

#### <span id="page-3-1"></span>**2.5. Registro de OES**

Como primer paso, se debe seleccionar el PESEM para el que se ingresará la información.

## **Ilustración 5: Selección del PESEM**

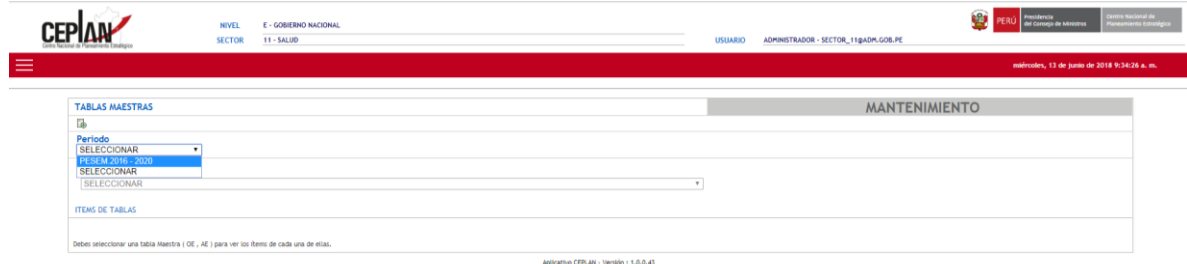

A continuación, se debe elegir la tabla que será registrada. En este caso, se seleccionará la primera opción, "PESEM – Objetivo Estratégico".

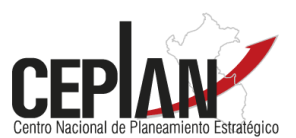

## **Ilustración 6: Selección de los OES**

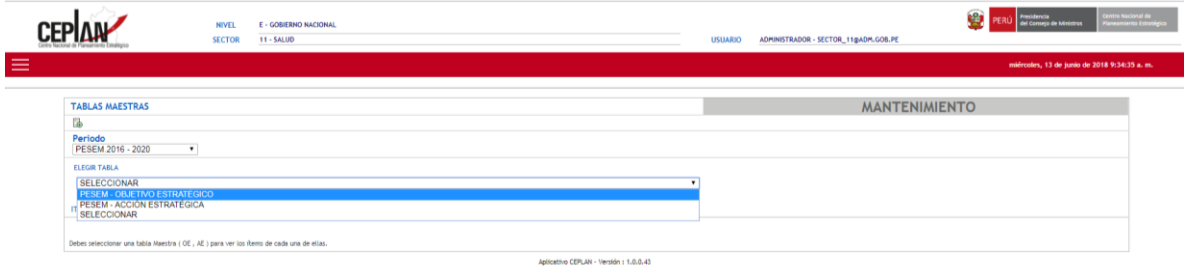

Inmediatamente, aparecerán las indicaciones para la importación de datos por medio de un formato de carga masiva.

#### **Ilustración 7: Instrucciones para importar datos**

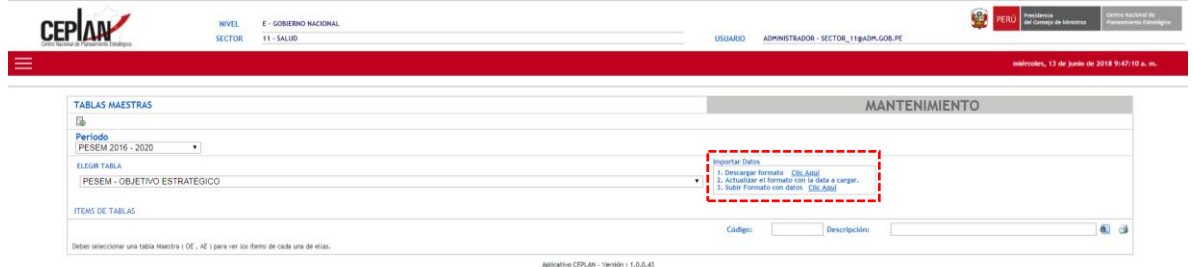

#### **Paso 1: Descargar formato**

Al hacer clic sobre el vínculo "Clic aquí", se obtiene un formato en Excel titulado "OE\_PESEM".

#### **Paso 2: Actualizar el formato con la data a cargar**

El formato descargado contiene dos campos que deben ser completados.

#### **Cuadro 1: Campos del formato de carga masiva de OES**

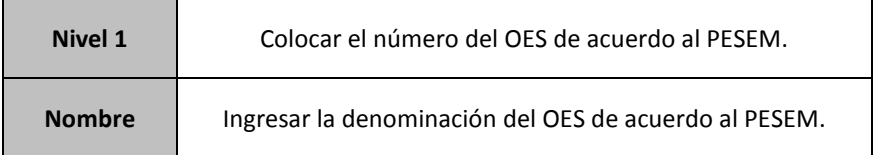

## **Paso 3: Subir formato con datos**

Es la opción que permite cargar el formato que ha sido completado en el paso 2. Al presionar en "Clic aquí", aparecerá un cuadro de diálogo que solicitará seleccionar el archivo que contiene la información a cargar. Finalmente, se debe presionar el botón procesar. Si los campos han sido llenados correctamente, el aplicativo indicará una carga exitosa; de lo contrario, señalará los errores que se han encontrado en cada línea.

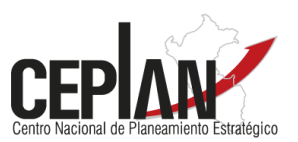

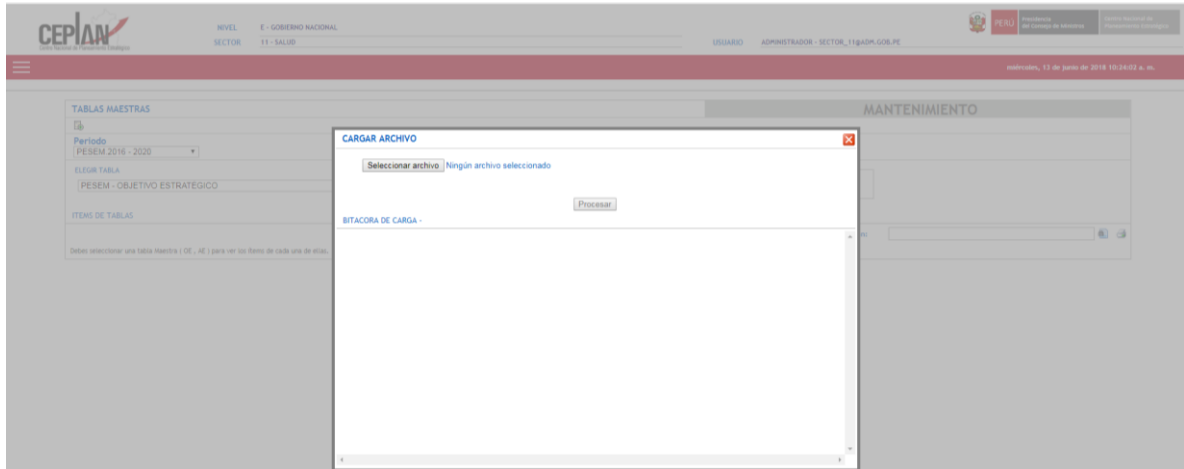

#### **Ilustración 8: Seleccionar el formato de carga masiva**

#### <span id="page-5-0"></span>**2.6. Vinculación de los OES con la Política General de Gobierno (PGG)**

Luego de cargar los OES, el perfil Administrador de Sector debe realizar la vinculación de los mismos con los Ejes y Lineamientos de la Política General de Gobierno, que fue aprobada a través del Decreto Supremo N°056-2018-PCM. La finalidad de este ejercicio es conocer de qué manera los PESEM vigentes contribuyen a alcanzar las prioridades del actual gobierno. Para realizar esta vinculación, se debe ingresar a la opción "Select" ubicada al lado derecho de cada OES registrado.

## **Ilustración 9: OES cargados en el aplicativo**

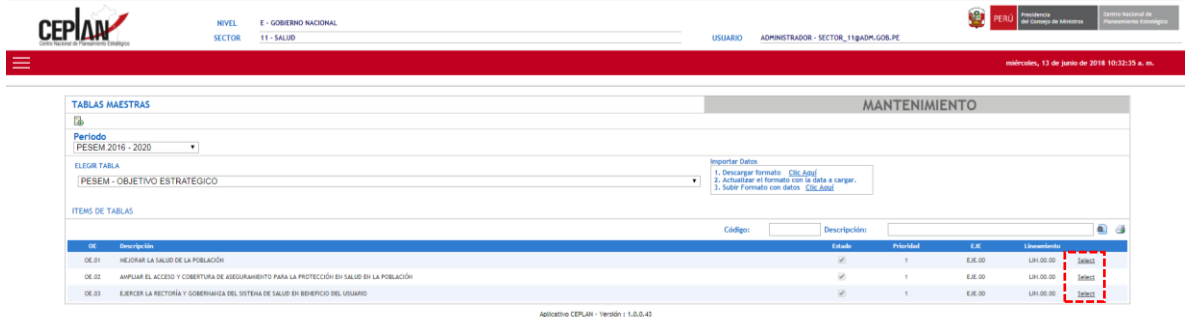

En primer lugar, el Administrador de Sector deberá indicar a qué Eje de la PGG contribuye el OES que ha seleccionado, de corresponder. Por defecto, el sistema muestra la opción "Eje 00: No priorizado", que significa que un OES no está relacionado con alguna prioridad del actual gobierno. Si seleccionó uno de los 5 Ejes de la PGG, entonces deberá elegir, en segundo lugar, a qué Lineamiento contribuye ese OES.

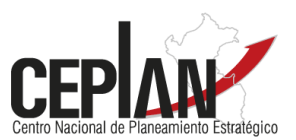

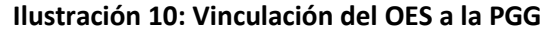

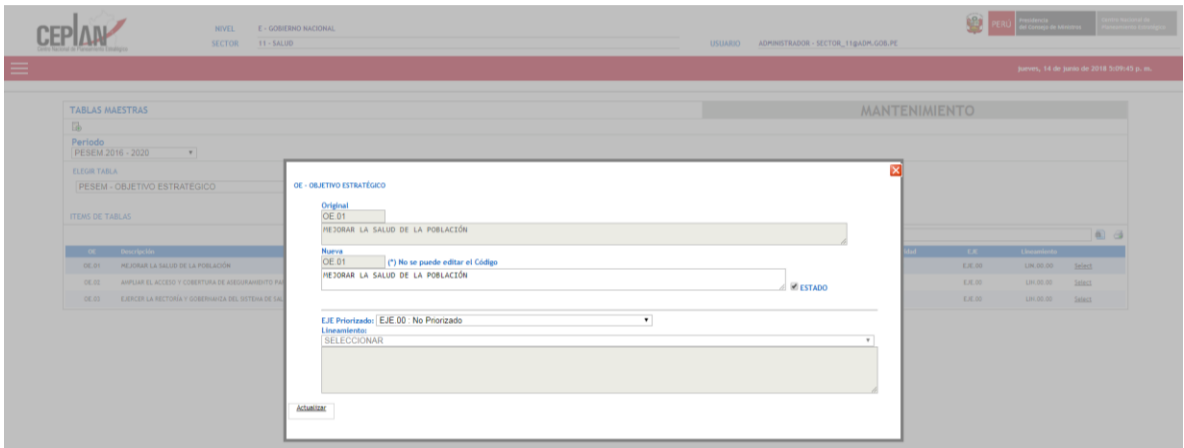

## **Ilustración 11: Selección del Eje de la PGG**

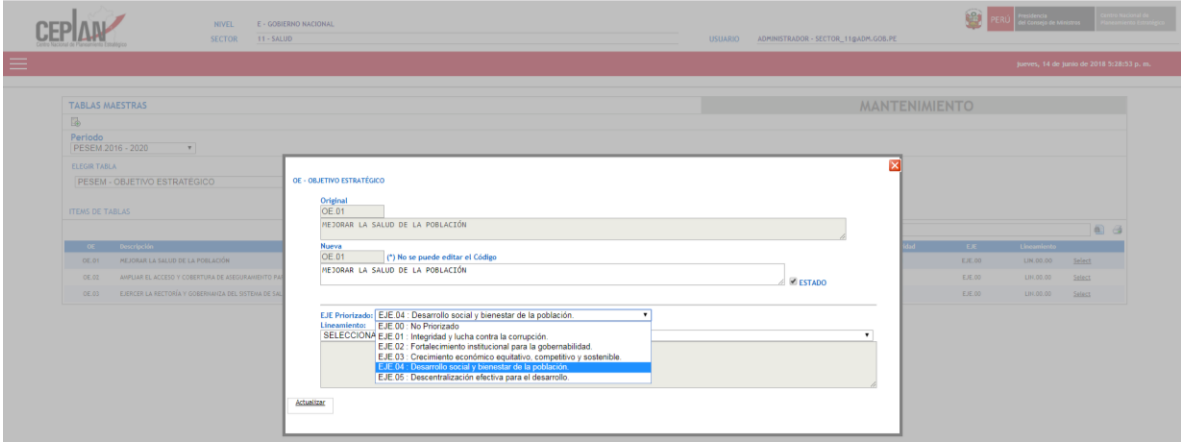

## **Ilustración 12: Selección del Lineamiento de la PGG**

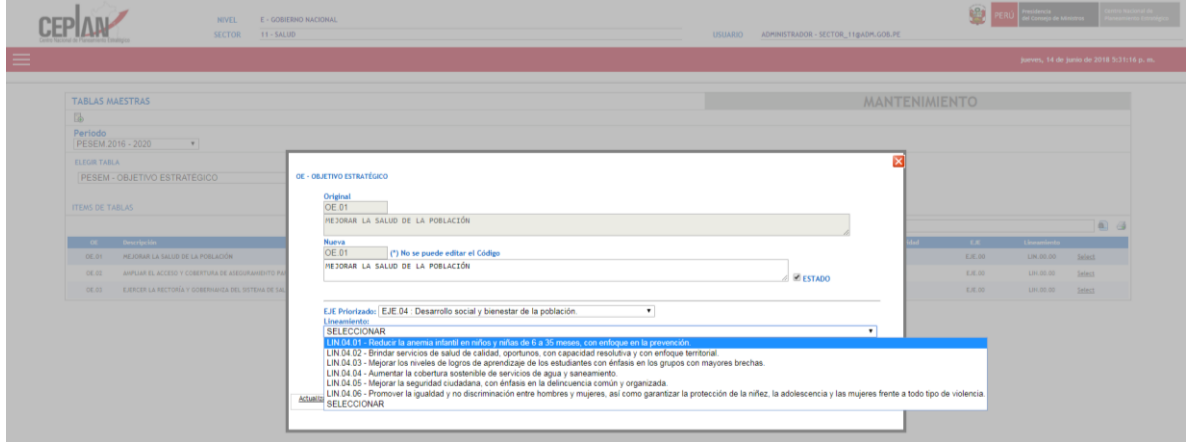

Finalmente, tras completar las vinculaciones, se debe hacer clic en el botón "Actualizar" ubicado en la parte inferior del cuadro de diálogo.

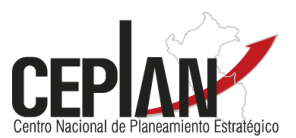

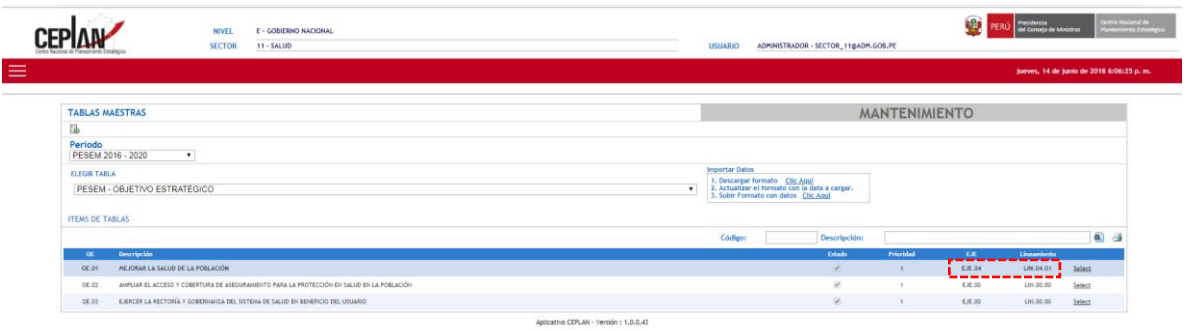

## **Ilustración 13: Cambios en los OES cargados en el aplicativo**

## <span id="page-7-0"></span>**2.7. Registro de AES**

Para comenzar, se debe seleccionar el PESEM para el que se ingresará la información.

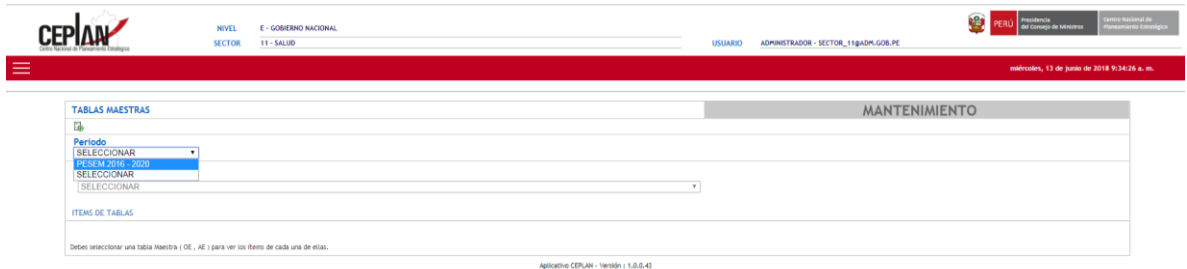

## **Ilustración 14: Selección del PESEM**

Seguidamente, se debe elegir la tabla que será registrada. En este caso, se seleccionará la segunda opción, "PESEM – Acción Estratégica".

#### **Ilustración 15: Selección de las AES**

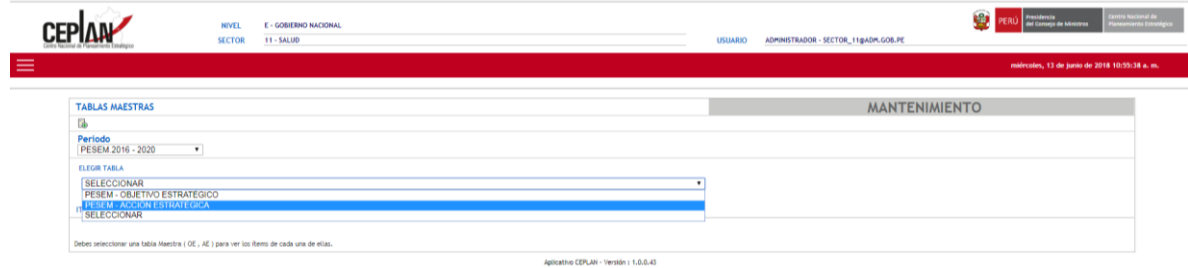

Inmediatamente, aparecerán las indicaciones para la importación de datos por medio de un formato de carga masiva.

#### **Ilustración 16: Instrucciones para importar datos**

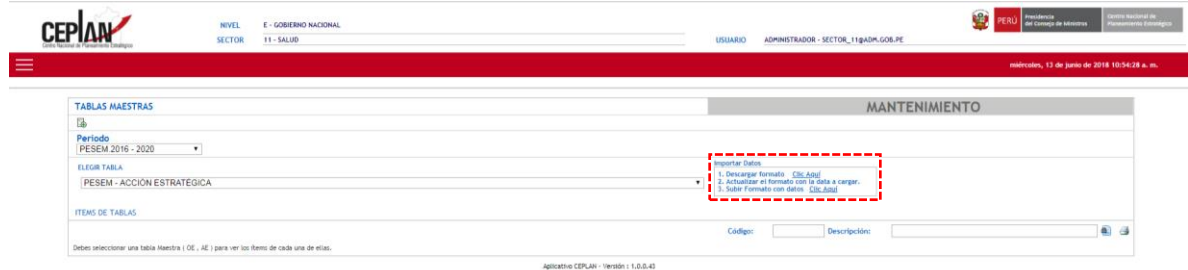

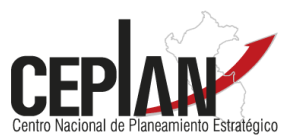

## **Paso 1: Descargar formato**

Al hacer clic sobre el vínculo "Clic aquí", se obtiene un formato en Excel titulado "AE\_PESEM".

#### **Paso 2: Actualizar el formato con la data a cargar**

El formato descargado contiene tres campos que deben ser completados.

#### **Cuadro 2: Campos del formato de carga masiva de AES**

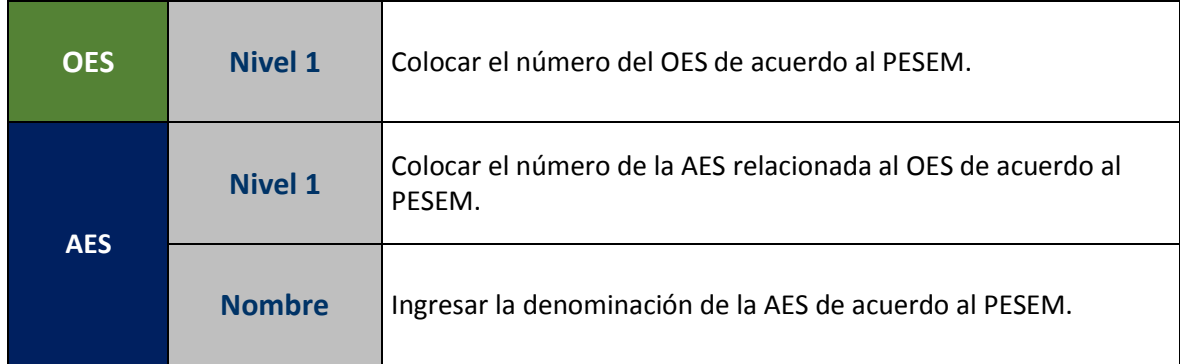

#### **Paso 3: Subir formato con datos**

Es la opción que permite cargar el formato que ha sido completado en el paso 2. Al presionar en "Clic aquí", aparecerá un cuadro de diálogo que solicita seleccionar el archivo que contiene la información a cargar. Finalmente, se debe presionar el botón procesar. Si los campos han sido llenados correctamente, el aplicativo indicará una carga exitosa; de lo contrario, señalará los errores que se han encontrado en cada línea.

#### **Ilustración 17: Seleccionar el formato de carga masiva**

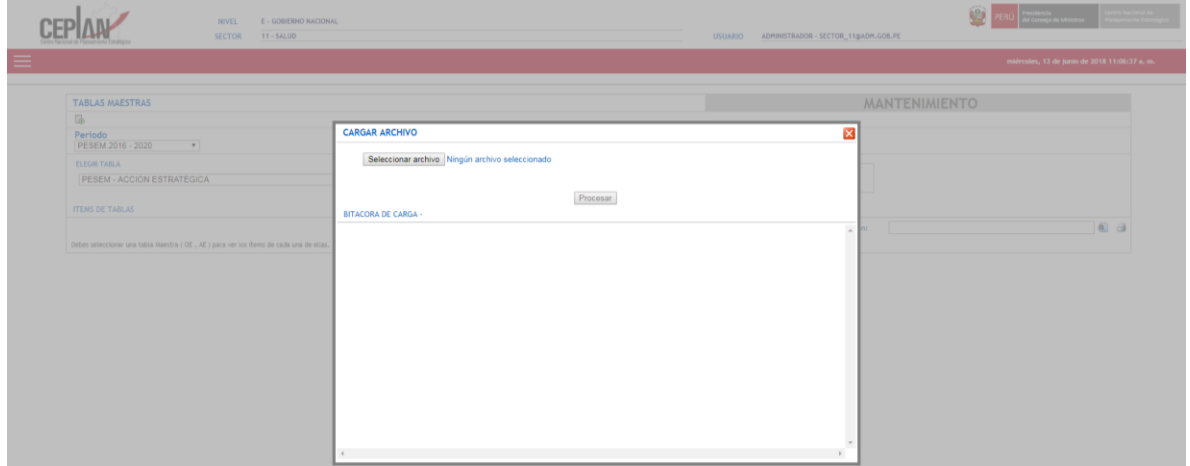

## <span id="page-8-0"></span>**2.8. Vinculación de las AES con la Política General de Gobierno (PGG)**

Luego de cargar las AES, el perfil Administrador de Sector debe realizar la vinculación de las mismas con los Ejes y Lineamientos de la Política General de Gobierno, que fue aprobada a través del Decreto Supremo N°056-2018-PCM. La finalidad de este ejercicio es conocer de qué manera los PESEM vigentes contribuyen a alcanzar las prioridades del actual gobierno. Para realizar esta vinculación, se debe ingresar a la opción "Select" ubicada al lado derecho de cada AES registrada.

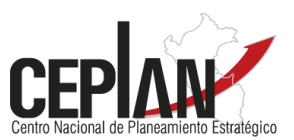

## **Ilustración 18: AES cargadas en el aplicativo**

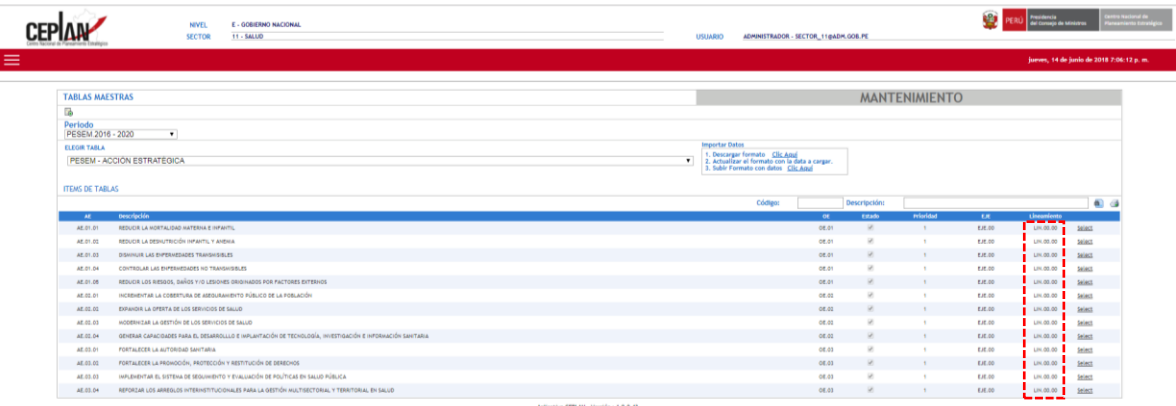

En primer lugar, el Administrador de Sector deberá indicar a qué Eje de la PGG contribuye la AES que ha seleccionado, de corresponder. Por defecto, el sistema muestra la opción "Eje 00: No priorizado", que significa que una AES no está relacionada con alguna prioridad del actual gobierno. Si seleccionó uno de los 5 Ejes de la PGG, entonces deberá elegir, en segundo lugar, a qué Lineamiento contribuye esa AES.

## **Ilustración 19: Vinculación de la AES a la PGG**

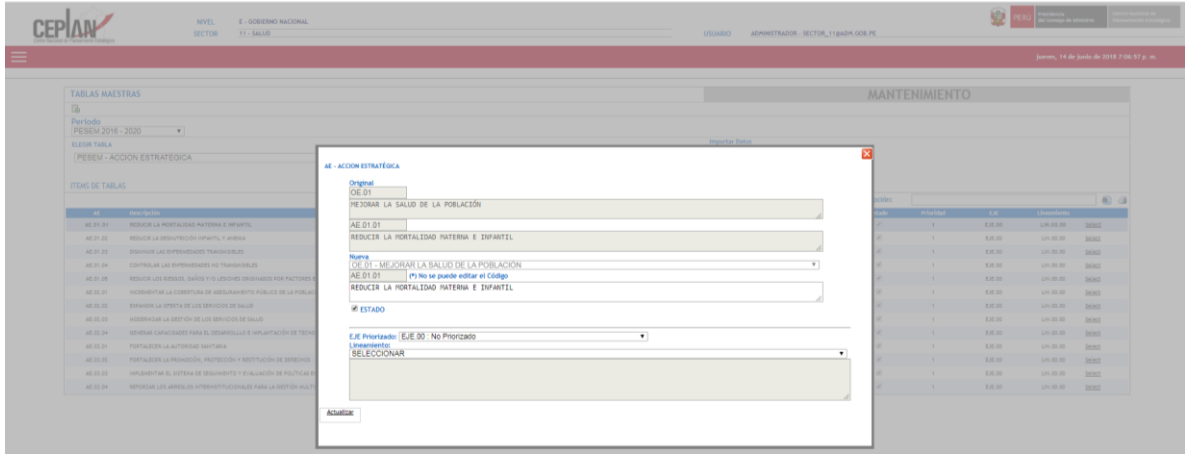

## **Ilustración 20: Selección del Eje de la PGG**

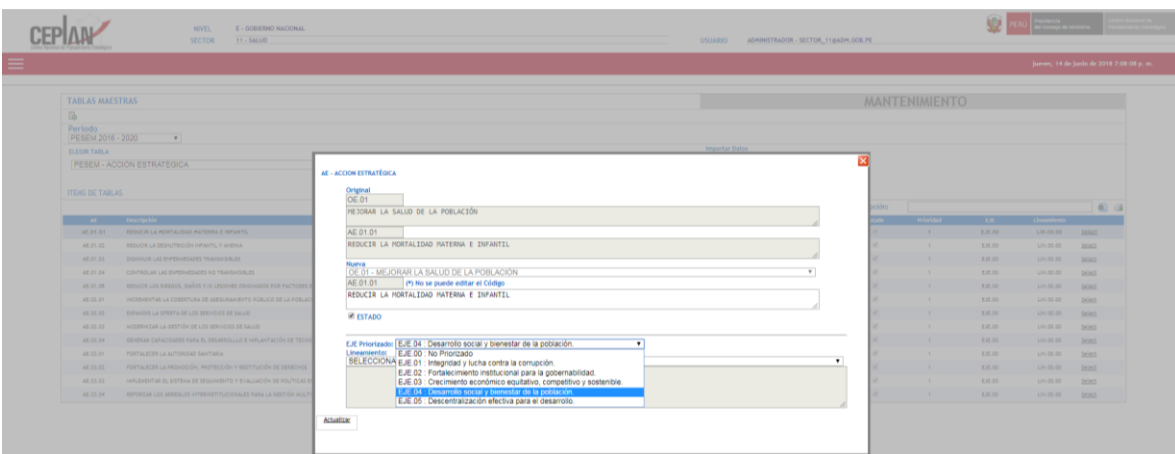

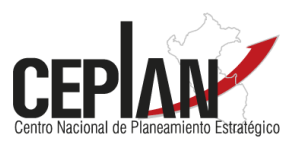

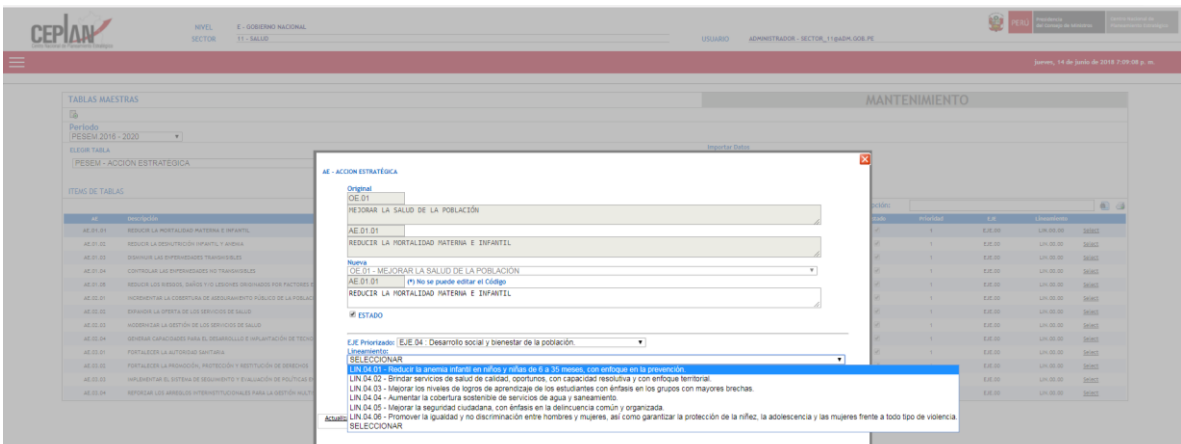

## **Ilustración 21: Selección del Lineamiento de la PGG**

Finalmente, tras completar las vinculaciones, se debe hacer clic en el botón "Actualizar" ubicado en la parte inferior del cuadro de diálogo.

## **Ilustración 22: Cambios en las AES cargadas en el aplicativo**

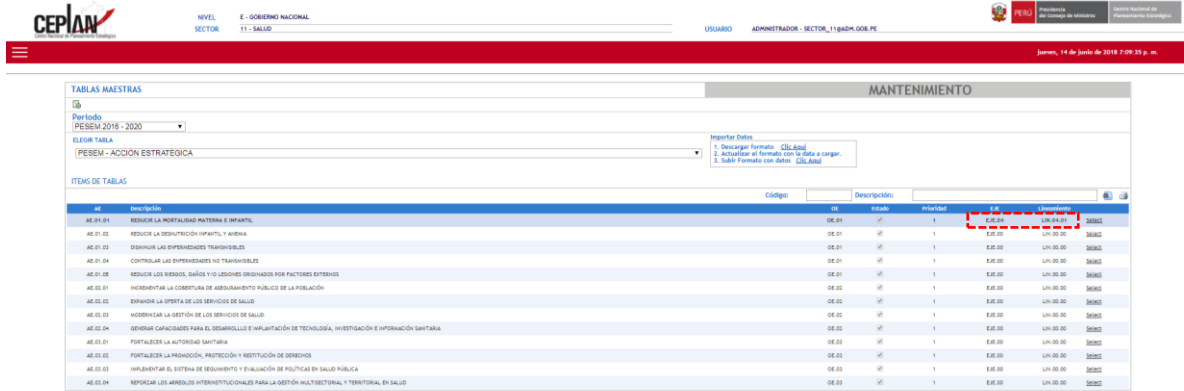

#### <span id="page-10-0"></span>**III. Registro de los indicadores del PESEM**

#### <span id="page-10-1"></span>**3.1. Selección de la opción Indicadores**

Luego de culminar con el registro de los OES y las AES, y su vinculación con la PGG, el perfil Administrador de Sector continuará con la carga de los indicadores. Para ello, en el Menú principal, deberá seleccionar la opción "Registro PESEM" y, a continuación, "Indicadores".

#### **Ilustración 23: Selección de la opción Indicadores**

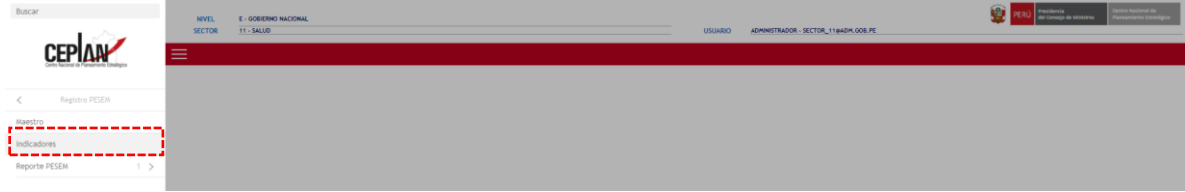

#### <span id="page-10-2"></span>**3.2. Selección del PESEM**

Para empezar, se debe seleccionar el PESEM para el que se ingresará la información.

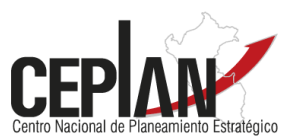

#### **Ilustración 24: Selección del PESEM**

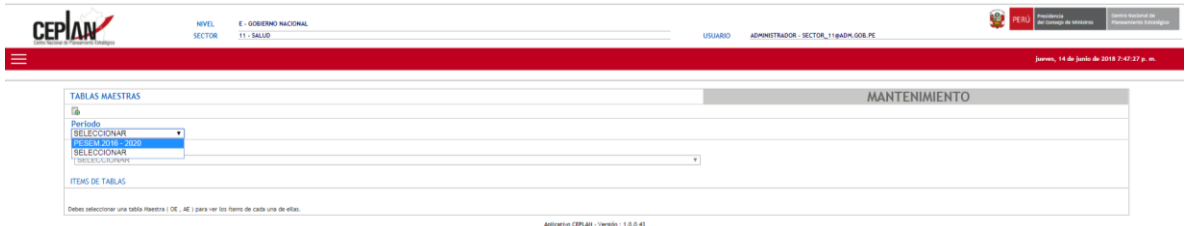

#### <span id="page-11-0"></span>**3.3. Indicadores de los OES**

A continuación, se debe seleccionar el elemento para el que se registrarán los indicadores. En primer lugar, se elegirá la opción "PESEM – Objetivo Estratégico".

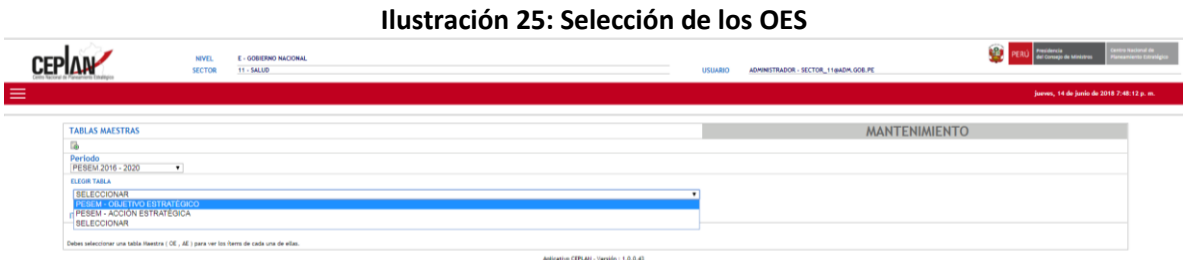

Inmediatamente, aparecerán las indicaciones para la importación de datos por medio de un formato de carga masiva.

#### **Ilustración 26: Instrucciones para importar datos**

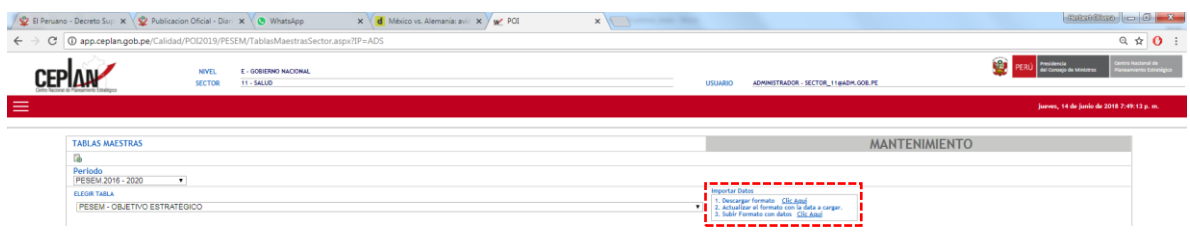

#### **Paso 1: Descargar formato**

Al hacer clic sobre el vínculo "Clic aquí", se obtiene un formato en Excel titulado "PESEM\_Indicador\_OE".

#### **Paso 2: Actualizar el formato con la data a cargar**

El formato descargado contiene una serie de campos que deben ser completados.

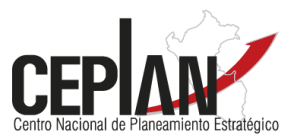

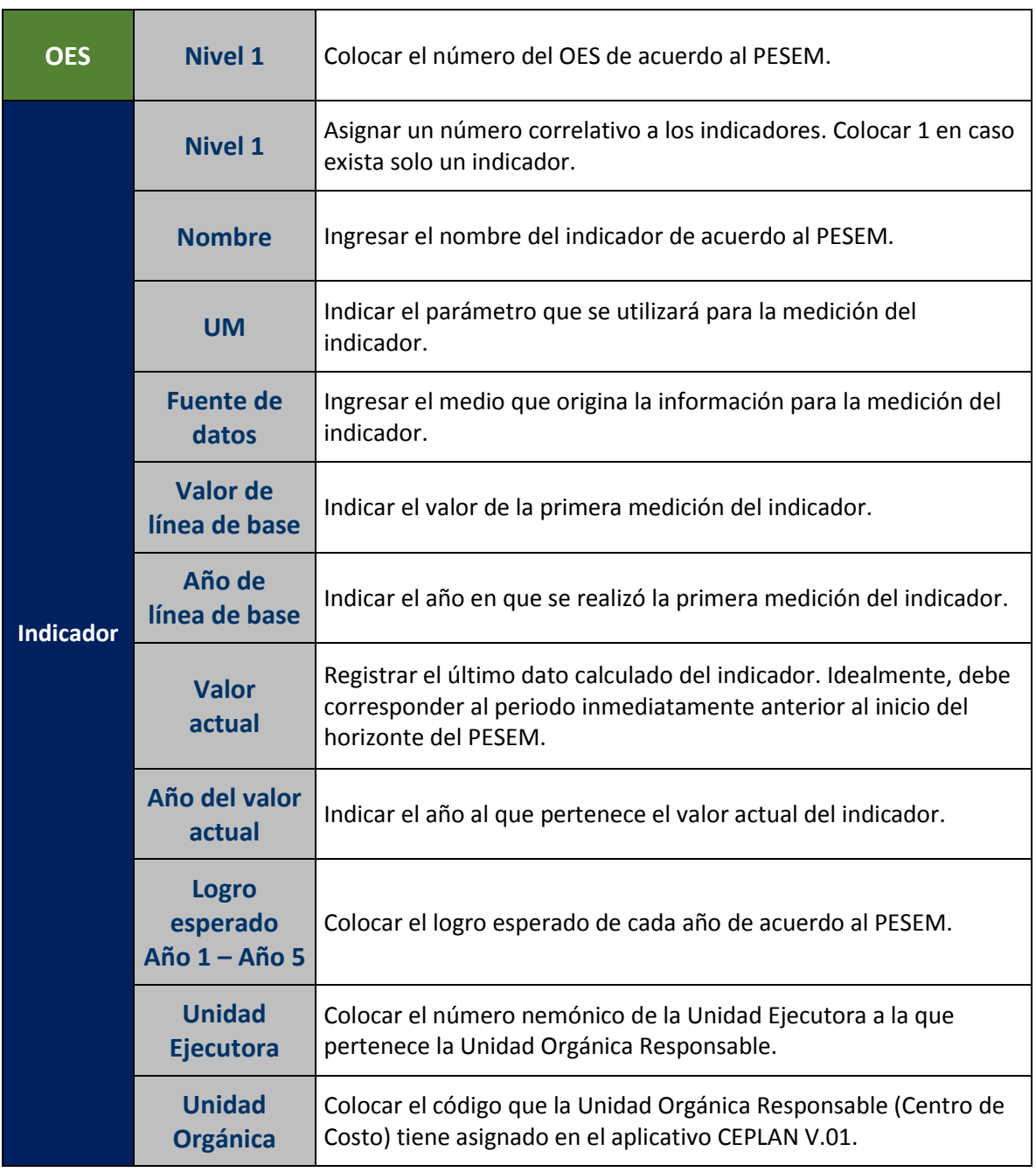

## **Cuadro 3: Campos del formato de carga masiva de indicadores de OES**

Se recomienda revisar el Anexo 1, "Restricciones en el registro de indicadores de OES" y el Anexo 3, "Rango de valores de acuerdo a la unidad de medida" para obtener mayor información sobre los valores que se permiten ingresar en cada campo.

## **Paso 3: Subir formato con datos**

Es la opción que permite cargar el formato que ha sido completado en el paso 2. Al presionar en "Clic aquí", aparecerá un cuadro de diálogo que solicita seleccionar el archivo que contiene la información a cargar. Finalmente, se debe presionar el botón procesar. Si los campos han sido

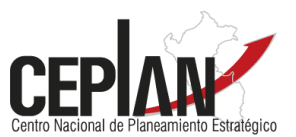

llenados correctamente, el aplicativo indicará una carga exitosa; de lo contrario, señalará los errores que se han encontrado en cada línea.

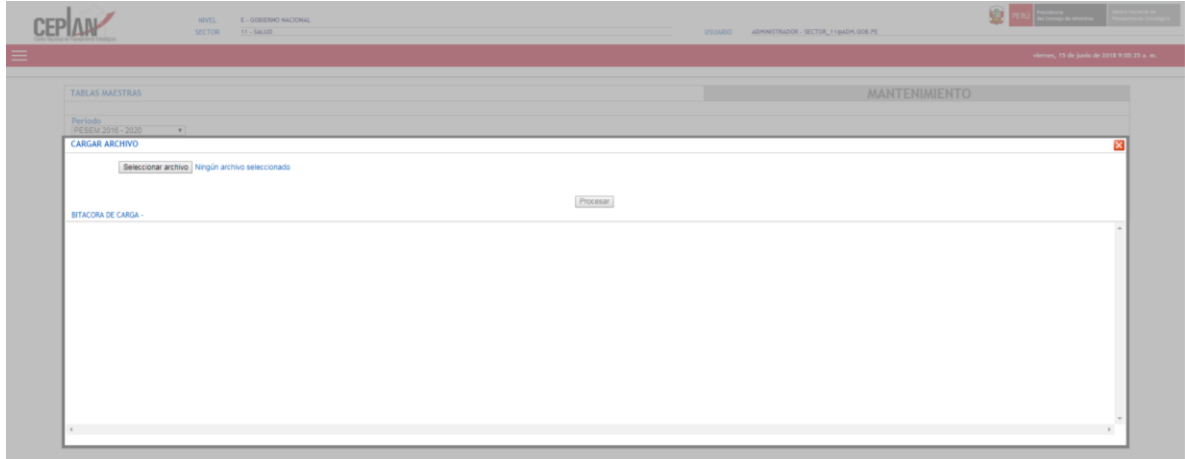

## **Ilustración 27: Seleccionar el formato de carga masiva**

**Ilustración 28: Indicadores de los OES cargados en el aplicativo**

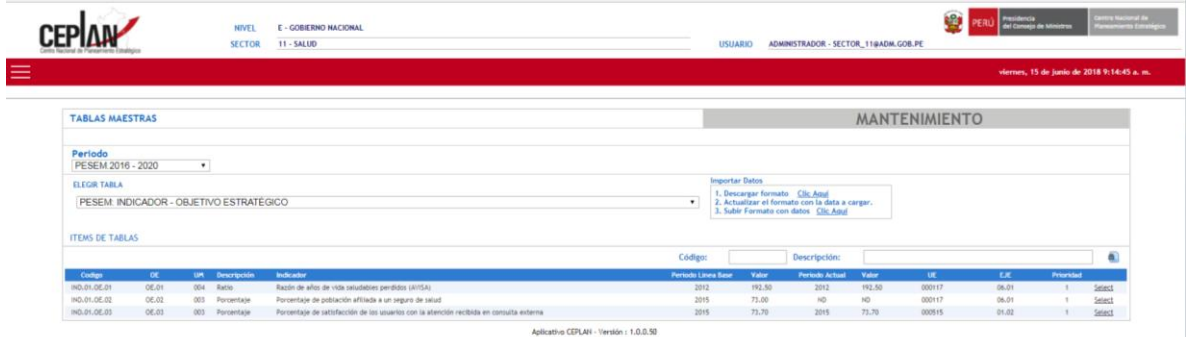

Si por algún motivo se requiere modificar el valor del algún campo, no es necesario cargar el formato nuevamente. Al hacer clic en "Select", aparecerá un cuadro de diálogo con la información del indicador en el que se podrán realizar los cambios necesarios.

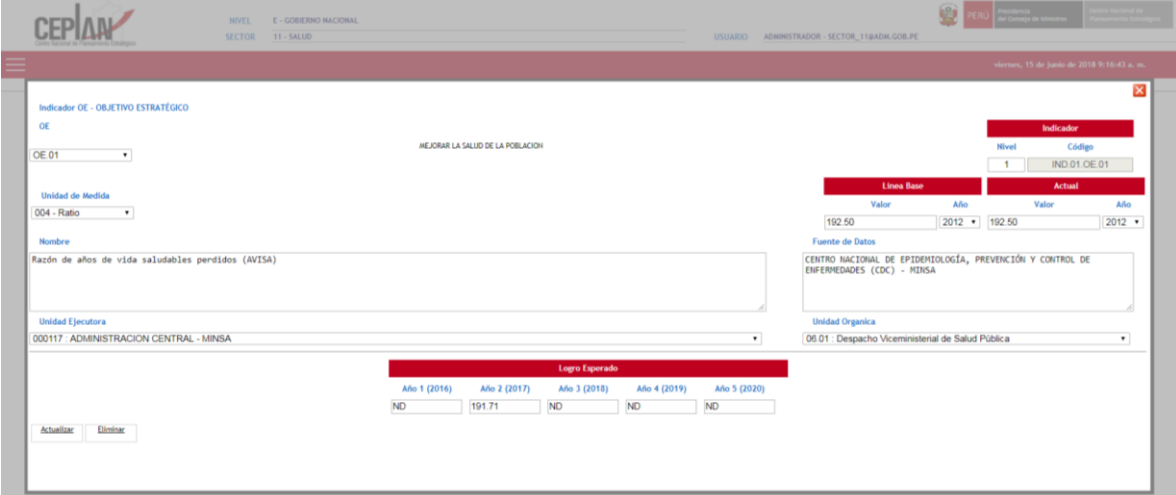

**Ilustración 29: Modificación de los valores registrados**

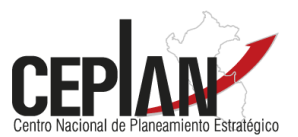

## <span id="page-14-0"></span>**3.4. Indicadores de las AES**

Seguidamente, se elegirá la opción "PESEM – Acción Estratégica" para continuar con el registro de los indicadores de las AES.

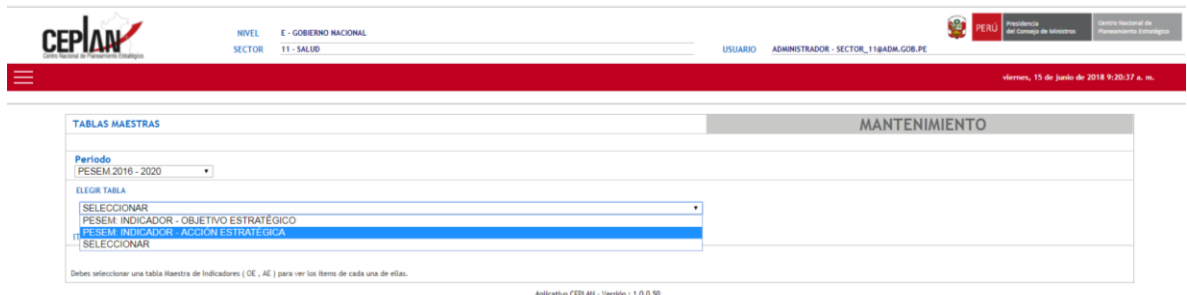

## **Ilustración 30: Selección de las AES**

Inmediatamente, aparecerán las indicaciones para la importación de datos por medio de un formato de carga masiva.

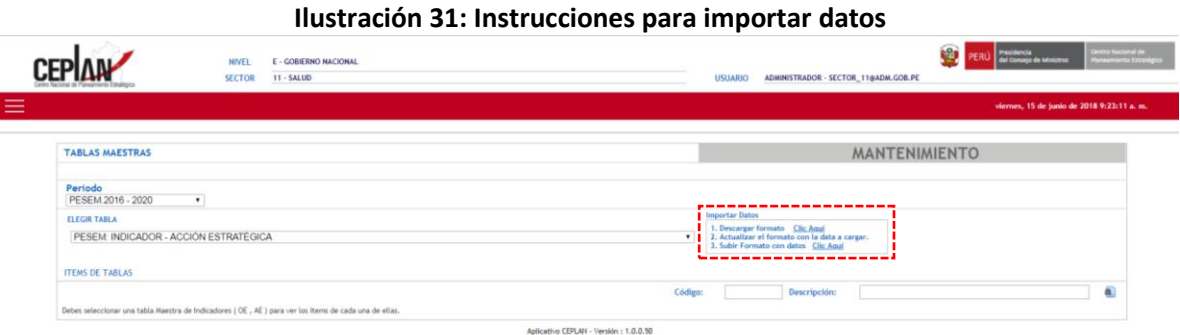

# **Paso 1: Descargar formato**

Al hacer clic sobre el vínculo "Clic aquí", se obtiene un formato en Excel titulado "PESEM\_Indicador\_AE".

## **Paso 2: Actualizar el formato con la data a cargar**

El formato descargado contiene una serie de campos que deben ser completados.

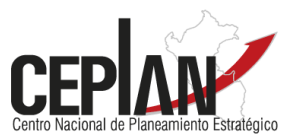

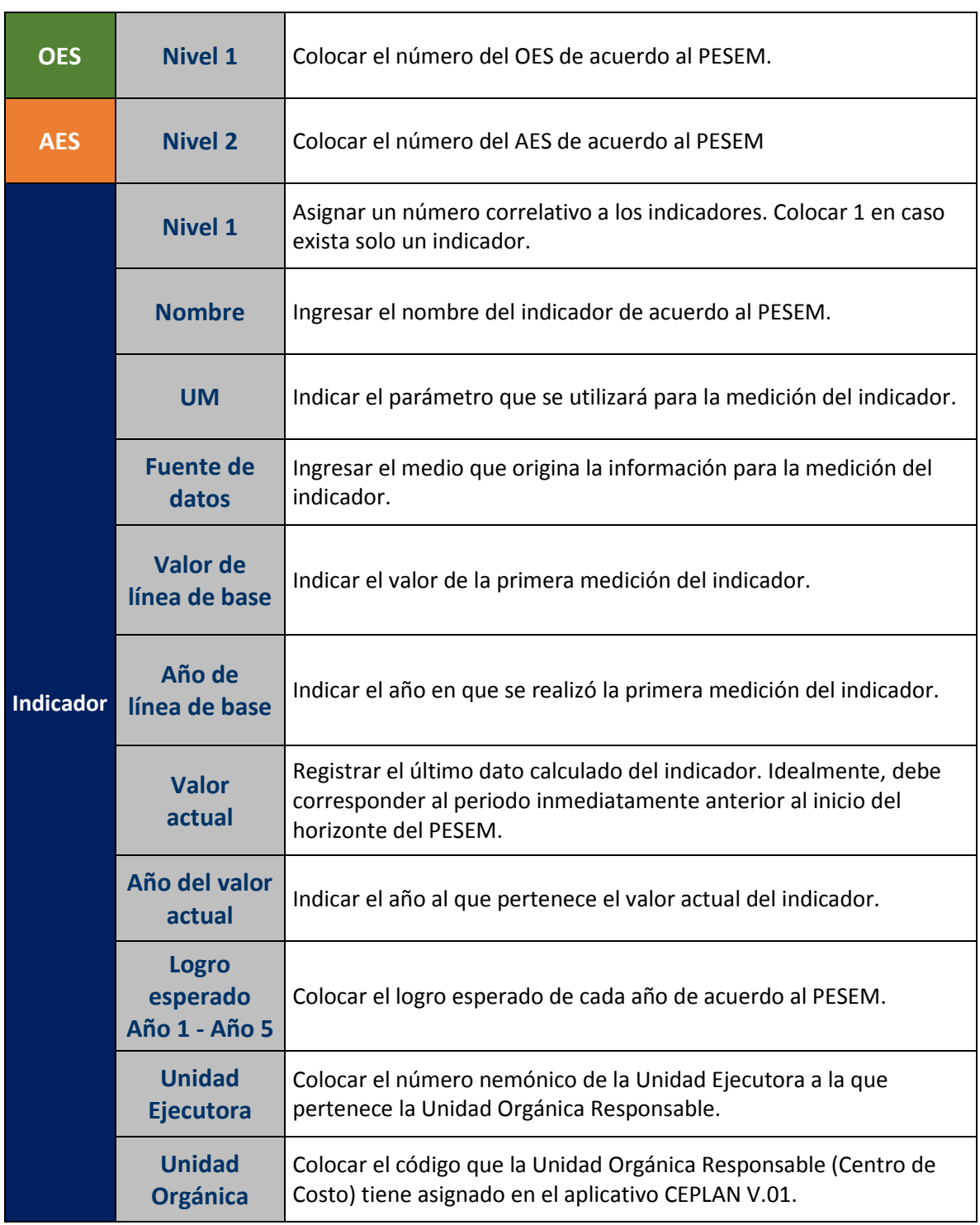

## **Cuadro 4: Campos del formato de carga masiva de indicadores de AEI**

Se recomienda revisar el Anexo 2, "Restricciones en el registro de indicadores de AES" y el Anexo 3, "Rango de valores de acuerdo a la unidad de medida", para obtener mayor información sobre los valores que se permiten ingresar en cada campo.

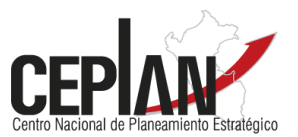

#### **Paso 3: Subir formato con datos**

Es la opción que permite cargar el formato que ha sido completado en el paso 2. Al presionar en "Clic aquí", aparecerá un cuadro de diálogo que solicita seleccionar el archivo que contiene la información a cargar. Finalmente, se debe presionar el botón procesar. Si los campos han sido llenados correctamente, el aplicativo indicará una carga exitosa; de lo contrario, señalará los errores que se han encontrado en cada línea.

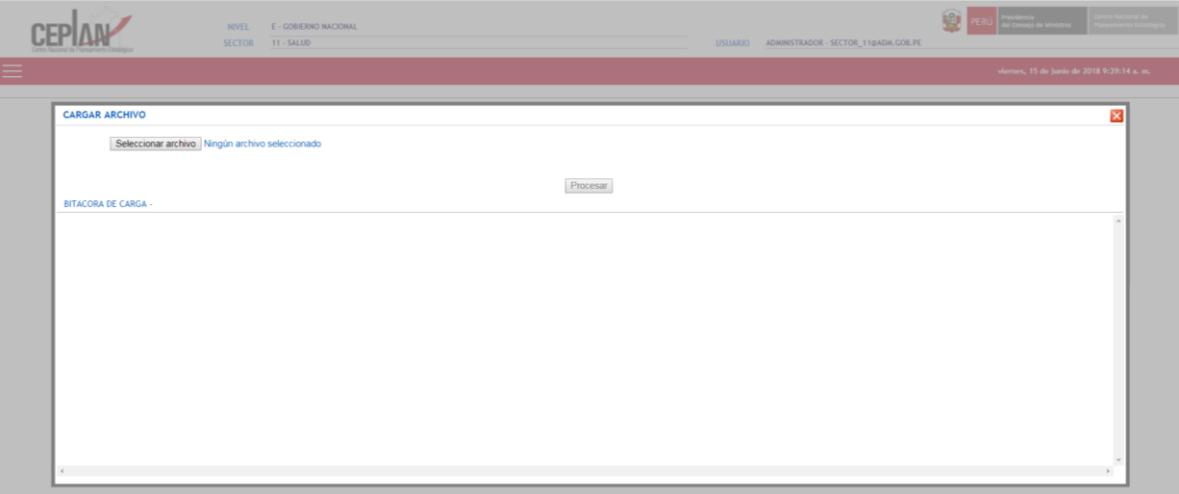

#### **Ilustración 32: Seleccionar el formato de carga masiva**

## **Ilustración 33: Indicadores de las AES cargados en el aplicativo**

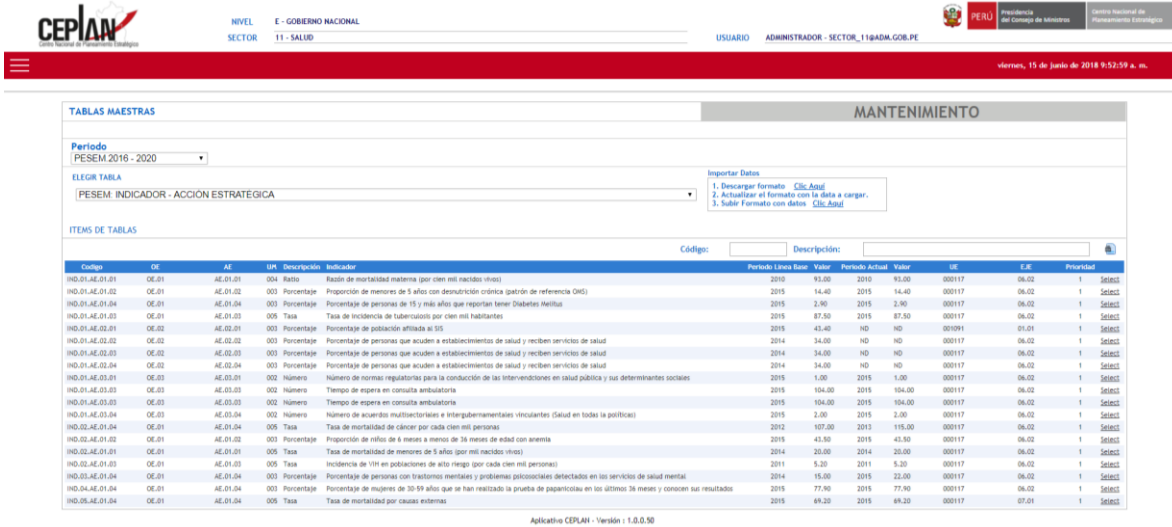

Si por algún motivo se requiere modificar el valor del algún campo, no es necesario cargar el formato nuevamente. Al hacer clic en "Select", aparecerá un cuadro de diálogo con la información del indicador en el que se podrán realizar los cambios necesarios.

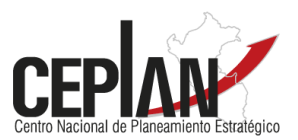

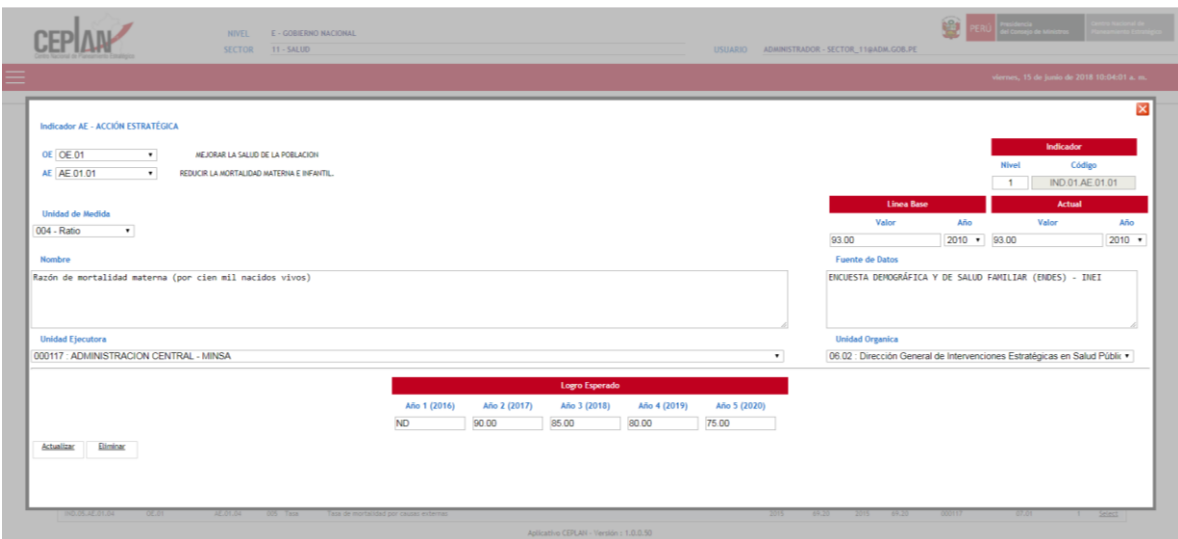

# **Ilustración 34: Modificación de los valores registrados**

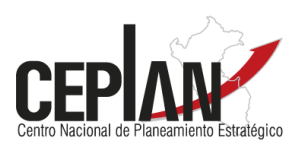

<span id="page-18-0"></span>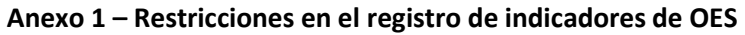

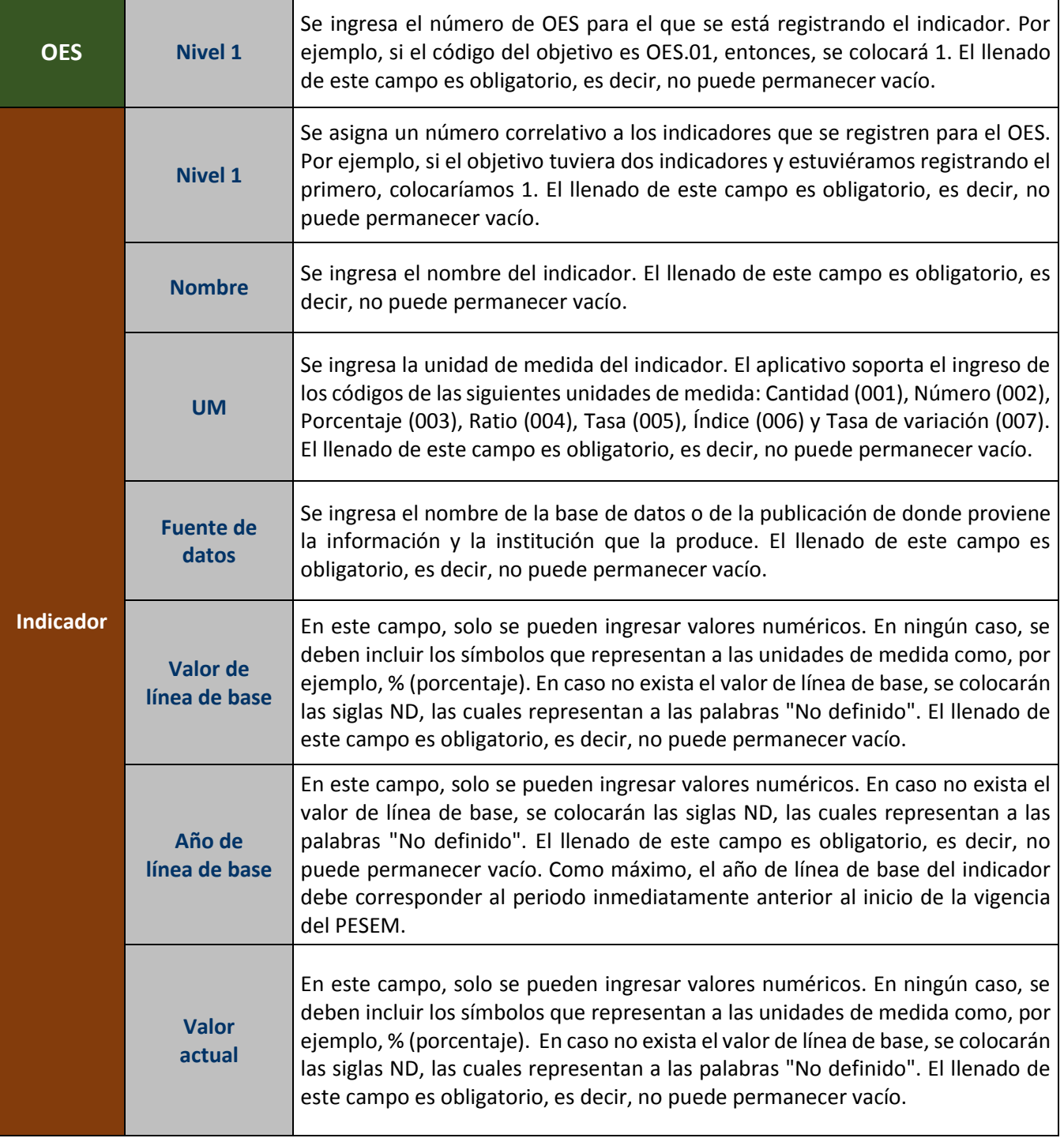

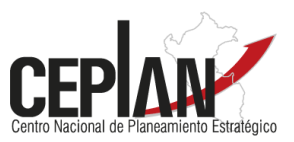

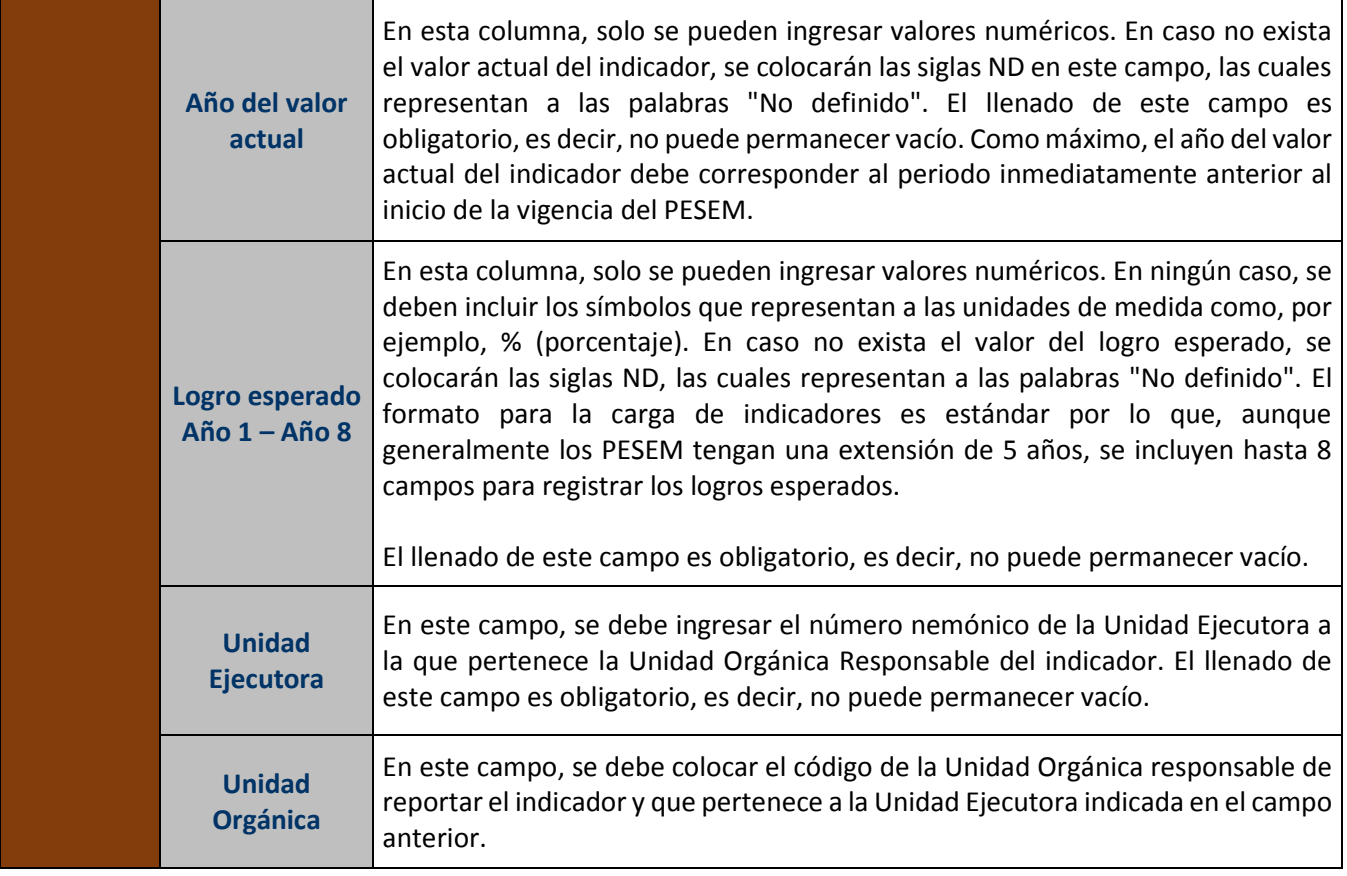

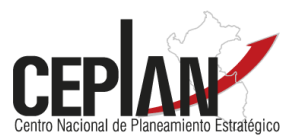

# <span id="page-20-0"></span>**Anexo 2 – Restricciones en el registro de indicadores de AES**

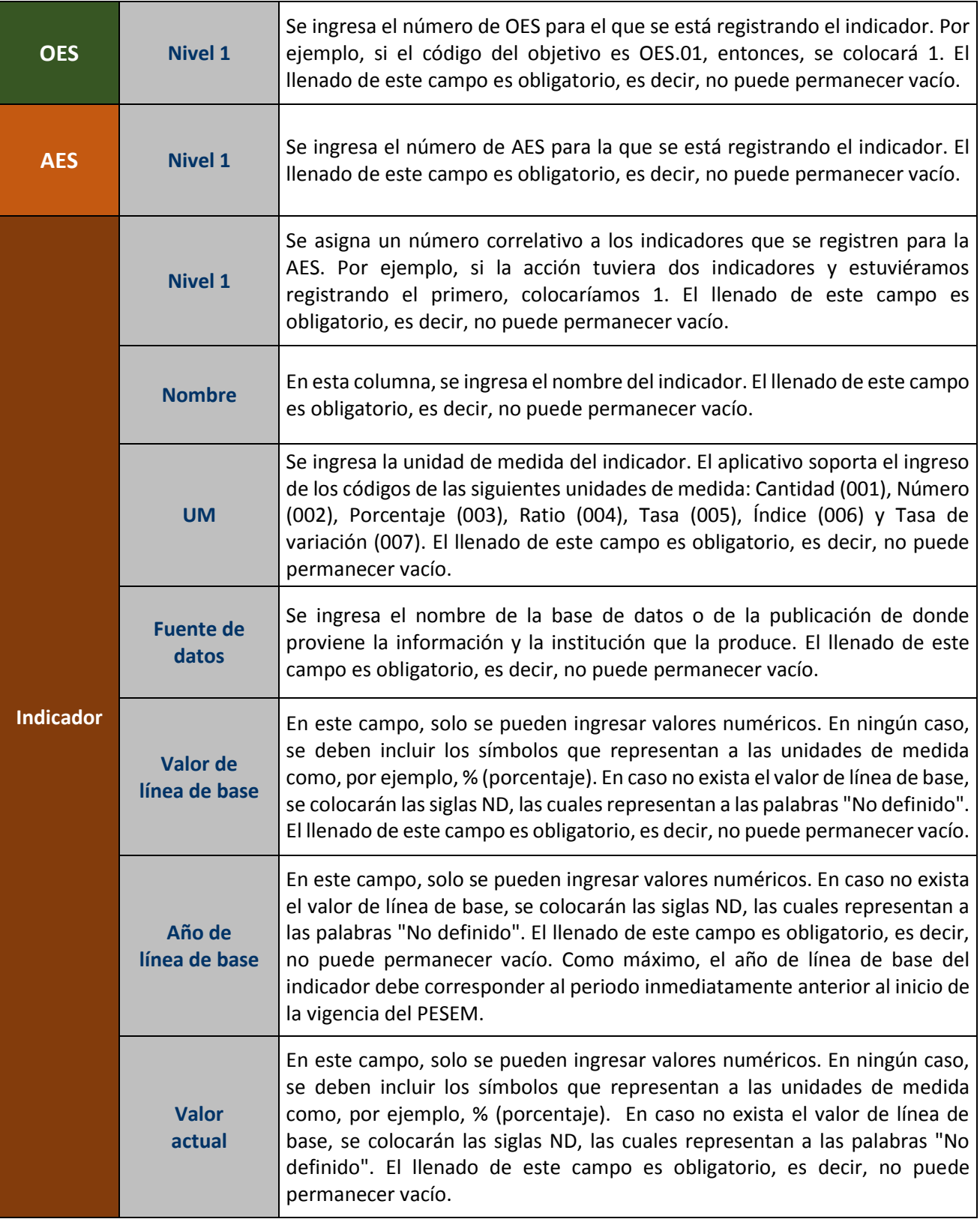

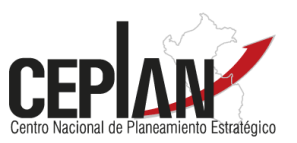

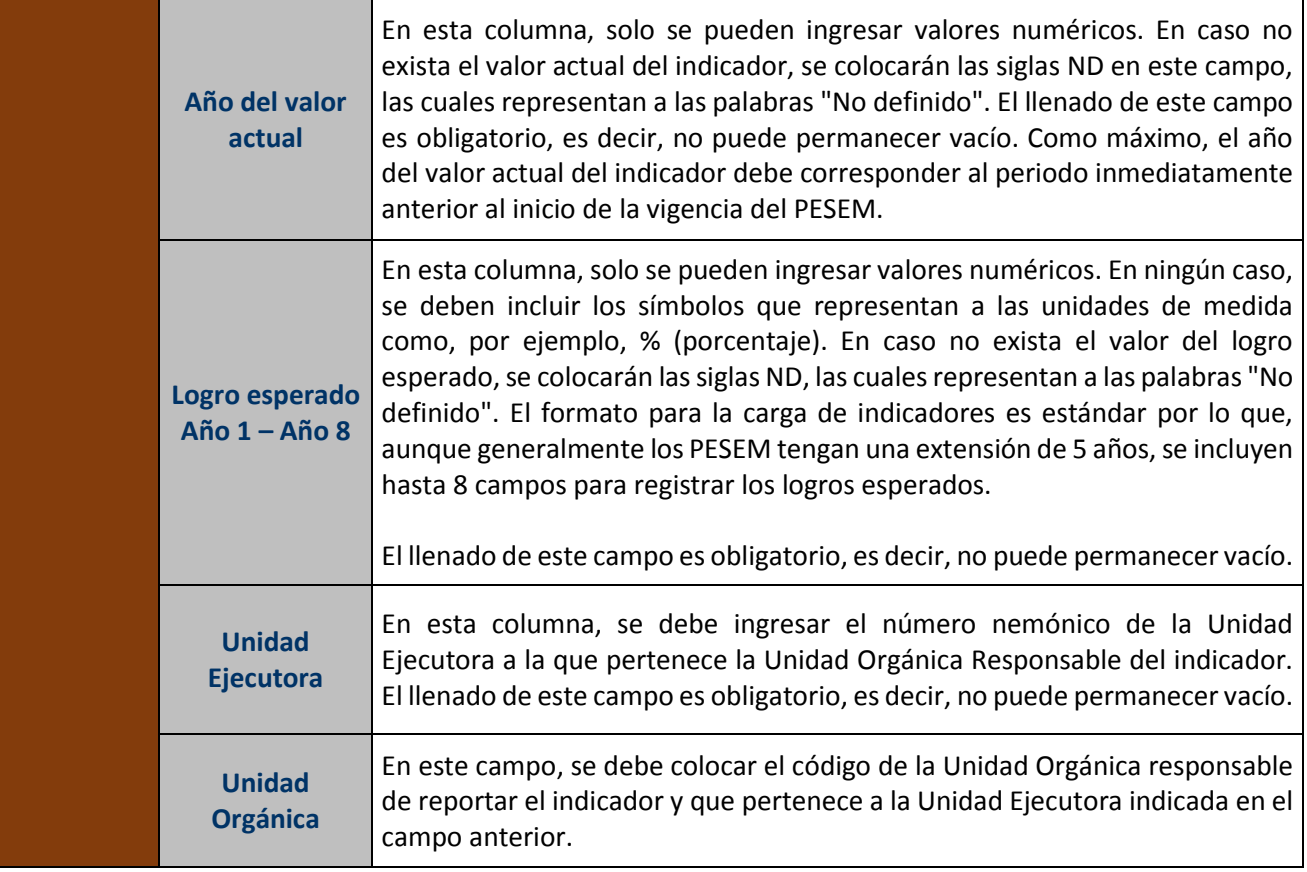

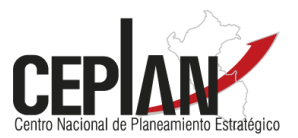

## <span id="page-22-0"></span>**Anexo 3 – Rango de valores de acuerdo a la unidad de medida (UM)**

El aplicativo permite el registro de un conjunto de valores numéricos para el valor actual, el valor de línea de base y los logros esperados dependiendo de la unidad de medida, como se aprecia en el siguiente cuadro:

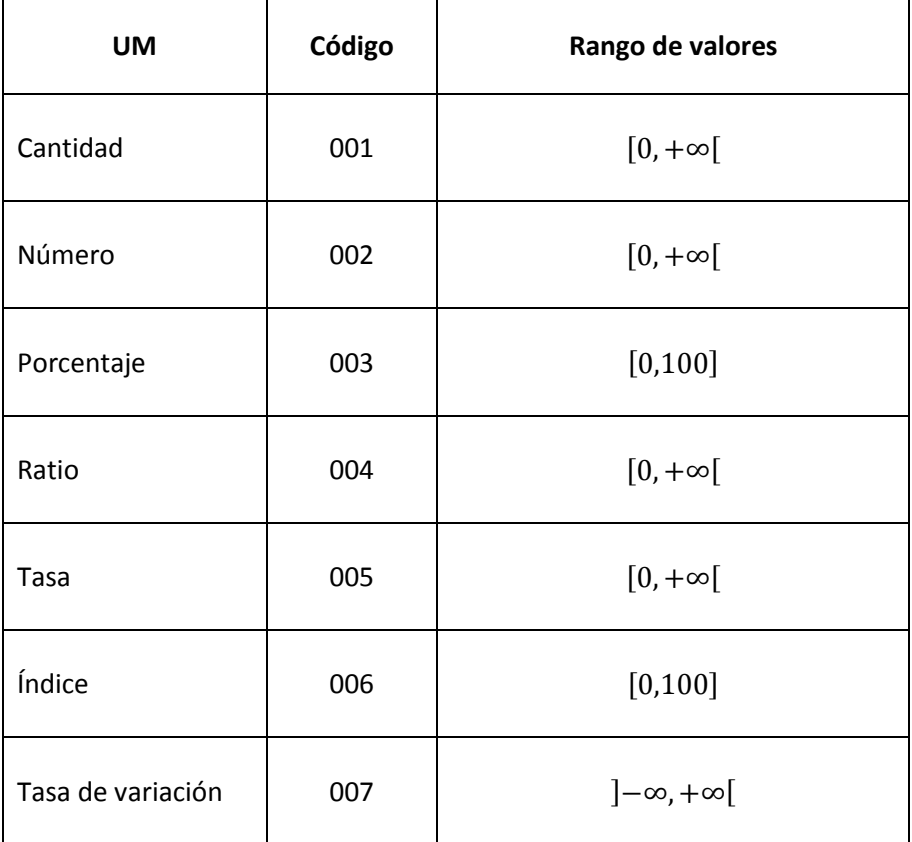

En caso se intente registrar un valor fuera de los rangos anteriormente señalados, el aplicativo detectará error y solicitará al usuario realizar los cambios respectivos.